# Indice

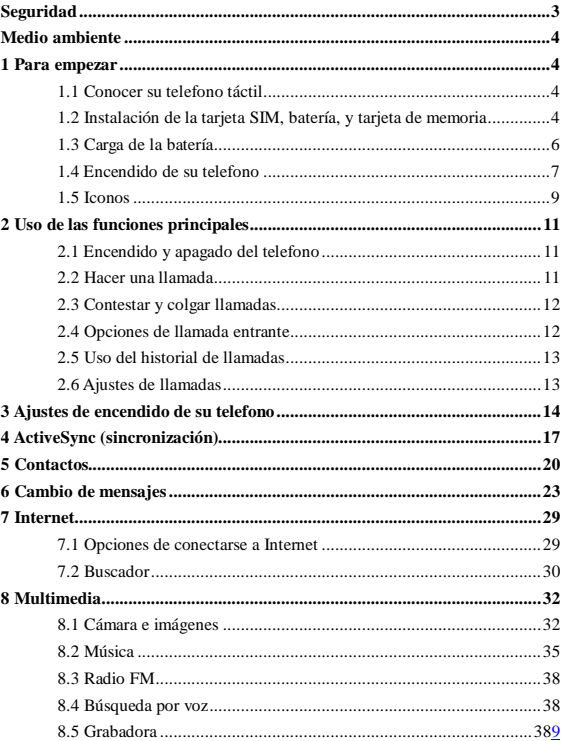

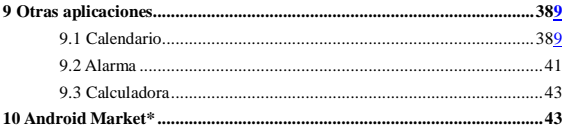

# <span id="page-2-0"></span>**Seguridad**

Nunca intenten desmontar su teléfono. Usted es el responsable de como utiliza su teléfono y cualquier consecuencia a causa de su uso.

Como norma general, siempre apague su teléfono cuando se encuentre en una zona de uso prohibido del teléfono móvil. El uso de su teléfono está sujeto a proteger al usuario y al medio ambiente.

No utilice su teléfono en lugares húmedos como puede ser (baño, piscinas, etc…). Protéjalo de los líquidos y la suciedad con el fin de conseguir una larga duración del producto.

No exponga el teléfono a temperaturas extremas más bajas de - 10°C o más altas de  $+55^{\circ}$ C.

Su teléfono automáticamente protegerá la batería en temperaturas extremas.

No deje el teléfono cercano a los niños (ciertas partes del mismo pueden ser tragadas accidentalmente).

**Seguridad eléctrica:** Solo utilice los cargadores indicados. Si utiliza otro tipo de cargador pudiera ser peligroso; también invalidaría su garantía. El voltaje debe ser el correcto de acuerdo con la etiqueta.

**Seguridad aérea:** Cuando viaje en avión, necesitará apagar su teléfono cuando se lo indique el capitán o las azafatas del avión.

El uso del teléfono móvil puede ser peligroso durante un vuelo.

El uso del teléfono móvil en el avión es ilegal y puede exponerse a una multa de acuerdo con la ley.

**Materiales explosivos:** Por favor cumpla las normas de señales de seguridad en las gasolineras y apague el teléfono mientras reposta gasolina.

**Equipos electrónicos:** Para evitar un riesgo de magnetización, no deje su teléfono cercano a otros dispositivos electrónicos durante un periodo largo de tiempo.

**Equipo médico electrónico:** Su teléfono es un transmisor de radio y pudiera interferir con equipos médicos electrónicos, como pueden ser audífonos, marcapasos, etc. Es recomendable que un mínimo de 15cm de separación exista entre el teléfono y el equipo médico. Su doctor o el fabricante del equipo podrá informarle de alguna recomendación.

**Hospitales:** Asegúrese siempre de apagar su teléfono móvil en los hospitales

siguiendo las indicaciones en forma de señales o cuando se lo indique el equipo médico.

**Seguridad en la carretera:** Esta totalmente prohibido usar el teléfono móvil mientras conduce. Si necesita realizar una llamada o escribir un mensaje aparque el coche en una zona habilitada y segura y proceda a usar el teléfono.

**Distancia de funcionamiento:** Este teléfono ha sido probado y se han encontrado radiofrecuencias cuando lo utiliza de la siguiente manera:

• Contra el oído: Hacer o recibir llamadas y sujetar el teléfono de la misma forma que lo haría con el teléfono de casa de toda la vida.

• Sujeto al cuerpo: Durante una transmisión, coloque el teléfono en un accesorio portátil que no contenga metal y en una posición de cómo mínimo 2.5 cm de su cuerpo. El uso de otros accesorios pudiera no cumplir con las radiofrecuencias.

• Funcionamiento de datos: Cuando use una característica de datos, la posición del teléfono debe estar como mínimo a una distancia de 2.5 cm de su cuerpo.

# <span id="page-3-0"></span>**Medio ambiente**

**Embalaje:** Para facilitar el reciclado de los materiales, por favor cumpla las normas constituidas en su localidad.

**Batería:** Una vez agotada la vida de la batería se debe depositar en un punto limpio.

**El producto:** La marca de cubo de basura tachado colocado en el product significa que pertenece a la familia de los equipos eléctricos y electrónicos.

Para fomentar el reciclaje y la recuperación de los aparatos eléctricos y electrónicos (RAEE) y al mismo tiempo proteger el medio ambiente, la normativa europea requiere obedecer las reglas de ordenación vigentes a nivel local para este tipo de residuos.

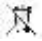

## <span id="page-3-1"></span>**1 Como comenzar**

## <span id="page-3-2"></span>**1.1 Conocer su teléfono táctil**

## <span id="page-3-3"></span>**1.2 Instalación de la tarjeta SIM, batería y tarjeta de memoria**

Necesita retirar la tapa trasera antes de poder instalar la tarjeta SIM y la batería.

También asegúrese que esta el teléfono apagado antes de instalar o retirar la tarjeta SIM y la batería.

#### **Retirar la tapa trasera**

1. Asegúrese que su teléfono esté apagado.

2. Sujete el teléfono con las dos manos y el panel frontal mirando hacia abajo.

3. Presione la tapa trasera hacia arriba introduciendo sus uñas en la separación de ambas partes, hasta que pueda deslizar la tapa trasera para retirarla por completo.

### **Instalación de la tarjeta SIM**

La tarjeta SIM contiene su número de teléfono, detalles del servicio, agenda, memoria de mensajes. Su teléfono es compatible con tarjetas SIM 2G y 3G (WCDMA).

1. Retire la batería si está instalada.

2. Localice la ranura para la tarjeta SIM, y después inserte la tarjeta SIM con los contactos dorados mirando hacia abajo.

3. Deslice la tarjeta SIM completamente dentro de su ranura.

**Nota: • El teléfono puede soportar dos tarjetas SIM. La ranura de tarjeta 1/2 es compatible con ambos 3G SIM (WCDMA), pero solo una tarjeta SIM puede usar 3G networks.**

**Si necesita usar la opción 3G, por favor inserte una tarjeta 3G en la ranura 1 (Por defecto tarjeta SIM1, definida en los ajustes del menús/More…/Mobile networks/3G service), la tarjeta SIM2 será solamente compatible con 2G network (Si inserta una tarjeta 3G en la ranura 2, también podrá solamente usar la banda 2G).**

**• Algunas tarjetas SIM legales pudieran no funcionar con su teléfono. En ese caso debe ponerse en contacto con su compañía del servicio telefónico para que le cambie su tarjeta SIM por una nueva.** 

## **Instalación de la batería**

Su teléfono viene con una batería recargable de lítio y está diseñada solo para utilizarla con este teléfono.

Aviso: Para reducir el riesgo de explosión:

• No intente abrir o desmontar la batería.

- No la golpee ni tampoco la deposite en el fuego o en el agua.
- No la exponga a temperaturas superiores a 60°C (140°F).
- Sustitúyala por una batería de las mismas características si fuese necesario.

• Una vez finalizada la vida de la batería deposítela en un punto limpio de su localidad.

1.Alinie la batería con los contactos de cobre y el compartimento para un correcto funcionamiento.

2. Coloque primeramente el lado de los contactos y después suavemente empuje la batería para que quede perfectamente insertada.

3. Coloque la tapa trasera.

## **Para quitar la batería**

1. Asegúrese que su teléfono está apagado.

2. Retire la tapa trasera.

3. En la parte de abajo del teléfono tiene una muesca. Quite la batería mediante esa muesca.

### **Instalar una tarjeta de memoria**

Para tener una memoria extra de almacenamiento de sus fotografías, videos, música y archives, puede comprar una tarjeta de memoria externa e instalarla en su teléfono.

1. Asegúrese que su teléfono está apagado, y quite la tapa trasera.

2. Localice la ranura para tarjetas de memoria en la parte superior.

3. Inserte la tarjeta de memoria en su ranura correspondiente con los contactos dorados mirando hacia abajo hasta que encaje.

Nota: Para extraer la tarjeta de memoria, pulse hacia adentro para extraer la tarjeta.

## <span id="page-5-0"></span>**1.3 Carga de la batería**

La batería nuevas vienen con un poco de carga. Antes de comenzar a usar su teléfono, es recomendable que instale y cargue la batería. Para un mejor funcionamiento de la batería es aconsejable realizar el ciclo de carga completa y descarga completa de la batería durante las 3 primeras veces.

Nota: Solo el adaptador y cable USB suministrado deben ser utilizados para la carga de batería de su teléfono.

Conecte un extreme del cargador en el conector USB de su teléfono y el otro extreme en un enchufe cercano para comenzar con la carga de la batería.

Si carga la batería mientras el teléfono está encendido, un icono de carga aparecerá. Una vez se ha cargado la batería completamente, aparecerá un icono con la batería completamente cargada.

Aviso: • No retire la batería del teléfono mientras está en proceso de carga de batería.

• Como medida de seguridad, la batería se parará de cargar antes de su calentamiento.

### <span id="page-6-0"></span>**1.4 Encendido del teléfono**

### **Encendido / apagado (on/off)**

Para apagar su teléfono, pulse y mantenga pulsado el botón de POWER. Aparecerá en pantalla una ventana informativa, seleccione 'Power off' y confirme.

Para encender otra vez el teléfono, pulse y mantenga pulsado el botón de **POWER** 

#### **Modo silencioso**

Para silenciar rápidamente su teléfono, pulse y mantenga pulsado el botón de – volumen hasta posicionarlo en cero. O en el menú de inicio, toque el icono y seleccione ajustes (Settings) > opciones de audio (Audio profiles). Seleccione la casilla 'Silent'.

## **Auto apagado de la pantalla**

Después de un tiempo transcurrido de inactividad con su teléfono, la pantalla se cambiará a color negro. En este modo ahorra batería, puede controlar lo siguiente:

Ajuste de tiempo

1. En la pantalla de inicio, toque el icono (iii) y seleccione la opción "Ajustes".

2. Seleccione la opción "Pantalla" (Display).

3. Seleccione la opción "dormir" (Sleep). Seleccione un intervalo de tiempo desde el menú.

Prevenir el auto apagado mientras se carga

1. En la pantalla de inicio, toque el icono  $\Box$  y seleccione la opción "Ajustes".

2. Seleccione la opción (Developer).

3. Marque la casilla "siempre despierto" ('Stay awake').

Bloquee la pantalla y ponga el teléfono en modo auto apagado, excepto cuando entra una llamada, en cualquier pantalla, pulse el botón POWER (inmediatamente). Mientras no exista ninguna llamada, para bloquear los botones y pantalla para evitar cualquier activación accidentalmente, pulse el botón POWER.

Puede aumentar la seguridad de su teléfono configurando un bloqueo de patrón de la pantalla. Una vez configurado, para desbloquearlo, deberá dibujar el correcto código patrón que configuro en su momento. Para configurar un código patrón realice los siguientes pasos:

1. En el menú inicio, toque el icono  $\Box$  y seleccione "Ajustes" (Settings).

2. Seleccione "Seguridad" y baje hasta encontrar la sección de control de bloqueo.

3. Ajuste o cambie y código patrón mediante la selección bloqueo de pantalla.

4. Siga las indicaciones para definir su código de bloqueo.

Nota: Debe deslizar su dedo por la pantalla para crear un código patrón.

Si quiere que mientras dibuja su patrón aparezca oculto, desmarque la casilla "Ver código patrón" ('Make pattern visible').

## **Pantalla inicio**

La pantalla de inicio es su punto de comienzo para el uso de todas las aplicaciones de su teléfono. Puede personalizar su pantalla de inicio para mostrar aplicaciones, fotos y más como desee.

1. Toque la aplicación tab (iii) con su dedo para mostrar los iconos de más aplicaciones.

2. La pantalla actual de inicio se extiende por la pantalla. En pantalla de inicio, deslice su dedo hacia izquierda y derecha por la pantalla para ver más aplicaciones en otras pantallas en caso de existir.

3. Crear su página de inicio:

 $\bullet$  Toque la aplicación tab  $(m)$  para mostrar los iconos de más aplicaciones, deslice con su dedo hacia la derecha para visualizar más pantallas y widgets.

• Seleccione una aplicación, o información guarda (como una lista de

reproducción), un Widget (un reloj o imagen) para su pantalla de inicio.

• La aplicación, shortcut, carpeta ó widget aparecerán en la pantalla de inicio.

Consejo: Para crear una aplicación rápida, toque el icono de aplicación Tab para mostrar todas las aplicaciones, después toque y mantenga tocando el icono de una aplicación. Se añadirá a la pantalla de inicio.

4. Para eliminar una aplicación o widget de su pantalla de inicio, toque & mantenga tocando sin soltar el icono para accede al modo mover "move mode". El icono de aplicación se cambiará a un botón de basura. Arrastre la aplicación al botón basura y suéltelo una vez posicionado encima. Sabrá cuando las aplicaciones están en la basura, por que se cambiarán a color rojo.

5. Mover iconos a la pantalla de inicio

• Para mover un icono a la pantalla de inicio, primero debe tocar y mantener tocando el icono para accede al modo mover, el icono aumentará de tamaño una vez esté listo para moverse.

• Sin retirar su dedo de la pantalla (de lo contrario saldrá del modo mover), arrastre el icono a la nueva posición. Para mover un icono a una sección de la pantalla de inicio que no se visualice, muévalo al centro de la pantalla y manténgalo sujeto durante un momento.

## <span id="page-8-0"></span>**1.5 Estado de los iconos**

En la parte superior de la pantalla se encuentra la barra de estado. En el lado izquierdo, aparecerán iconos notificando mensajes, eventos del calendario o cualquier otro tipo de aviso. En el lado derecho visualizará la barra de cobertura.

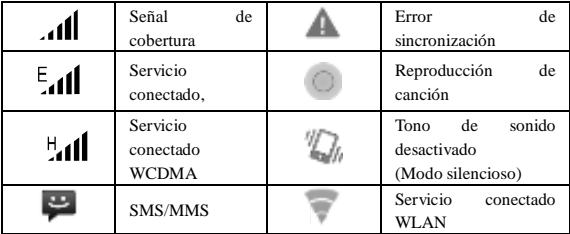

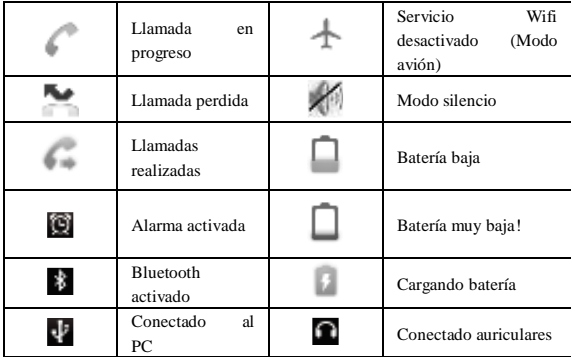

## **Lectura de sus notificaciones**

Cuando visualice una notificación en la barra de estado, toque la barra y deslice con su dedo hacia abajo para abrir la lista de notificaciones.

El reporte de las notificaciones de llegadas de nuevos mensajes, eventos en el calendario y alarmas. Puede borrar las notificaciones seleccionando la opción 'Clear' en la parte superior de la ventana.

Para abrir un mensaje, recordatorio, u otra notificación, puede tocar los mismos. Para cerrar la ventana de notificaciones, deslice con su dedo hacia arriba de la pantalla.

**Notas: En la pantalla de inicio, toque la barra de estado y deslice con su dedo hacia abajo de la pantalla para abrir la lista de notificaciones, puede tocar el icono en la parte superior de la pantalla para acceder a otra pantalla.**

# <span id="page-10-0"></span>**2 Uso de las funciones principales**

## <span id="page-10-1"></span>**2.1 Encendido y apagado del teléfono**

## **Habilitar o deshabilitar el modo avión**

En muchos países, es obligatorio por la ley apagar el teléfono cuando se encuentra a bordo de un avión. Otra manera de apagar su teléfono es activando la función de modo Avión.

Cuando habilita la opción modo Avión, todas las radio inhalámbricas de su dispositivo se apagarán, incluida la función llamada, bluetooth y WLAN.

1. Toque  $\left(\mathbf{m}\right)$  -> Ajustes -> Mas... -> Modo avión.

2. Toque 'Modo avión' para habilitar o deshabilitar.

Cuando deshabilita el modo avión, el modo de llamadas vuelve a estar operativo y todas las opciones restauradas como el Bluetooth y WLAN.

## **Ajuste del volumen**

Pulse el botón de volumen en el lateral del teléfono para mostrar el volumen en pantalla.

Si el teléfono se encuentra en modo vibración, el sonido automáticamente cambiará a silencioso y el teléfono vibrara cuando entre una llamada.

## <span id="page-10-2"></span>**2.2 Hacer una llamada**

En la pantalla de inicio, toque  $\left(\mathbb{H}\right)$  -> el teléfono accede a la pantalla de marcar.

Toque en pantalla el teclado numérico para introducir un número de teléfono, toque el botón "borrar" ('Delete') para borrar dígitos introducidos. Toque & mantenga pulsando para borrar todos los números introducidos en el campo.

Para marcar un número, toque el botón 'Voice Call' (icono verde **)** para seleccionar SIM1 o SIM2 para realizar una llamada. Para finalizar una llamada, toque el botón 'END' (icono rojo).

1. Llamar: Seleccione un contacto de listado de llamadas para realizar otra llamada.

2. Contactos: Los contactos están listados, seleccione un contacto y después el número de contacto para llamar a ese contacto.

## **Nota**:**Si inserta una tarjeta SIM dual, la pantalla de llamar es por defecto**

## **de doble llamada (defínalo a su manera en Ajustes/administrador tarjeta SIM/llamadas por voz).**

#### **Hacer una video llamada**

En la pantalla inicio, toque  $\Box$  -> el teléfono accederá a la pantalla de marcar. Toque la pantalla para introducir un número, toque el icono "Video Call' para hacer una video llamada.

**Aviso: • La ranura para tarjetas SIM 1 es compatible con video llamadas por defecto (SIM1 debe ser compatible con 3G network).**

**• Su teléfono debe estar con la cobertura normal WCDMA, y el otro lado (el receptor debe tener otra tarjeta SIM) también puede soportar la video llamada 3G.**

#### <span id="page-11-0"></span>**2.3 Contestar y terminar llamadas**

Cuando recibe una llamada de teléfono, en pantalla aparecerá el número de teléfono y contacto si lo tuviese memorizado en la agenda para que usted decida si contestar o ignorar la llamada entrante.

1. Para contestar a la llamada entrante, deslice 'ANSWER' (icono verde) hacia la derecha.

2. Para rechazar una llamada, deslice 'REJECT' (icono rojo) hacia la izquierda.

## <span id="page-11-1"></span>**2.4 Opciones de llamada entrante**

Mientras tiene una llamada, existen las opciones: altavoz, silenciador, retener, finalizar.

Tome nota que si dispone de la función Bluetooth activada, entonces está conectado al modo de manos libres, el indicador Bluetooth se mostrará activado.

1. Altavoz: Para usar el altavoz, seleccione 'Speaker' y se mostrará la barra en verde. Para desactivar el altavoz, seleccione otra vez. La barra de estado mostrará este icono cuando el altavoz este activado.

2. Silencioso (Mute): Para silenciar su conversación, seleccione "Mute" y se mostrará la barra en verde. Para desactivarlo selecciónelo otra vez. La barra de estado mostrará este icono cuando la opción MUTE este activada.

3. Retener: Para retener una llamada, seleccione la opción 'Hold' y se mostrará una barra verde. Para continuar con la llamada, selecciónelo otra vez.

4. Añadir una llamada: Si necesita introducir números mientras está en curso una llamada, toque "añadir llamada" ('Add call').

5. Llamada entrante: Durante una llamada en progreso, y entra otra llamada en ese momento, tiene varias opciones:

• Contestar a la llamada entrante y poner a la espera a la llamada existente. Para recibir llamadas al mismo tiempo, toque la opción 'Swap calls'.

• Si no desea interrumpir su llamada en progreso, entonces toque finalizar ( 'END').

• Si tiene una llamada en progreso y otra a la espera, para finalizar ambas llamadas, toque "Finalizar llamadas" ('End all').

6. Durante una llamada, puede establecer hasta 6 conferencias, contándote a ti mismo. Toma nota que también puede tener una llamada adicional durante una conferencia de llamada.

### <span id="page-12-0"></span>**2.5 Uso del historial de llamadas**

1. El icono de llamadas perdidas **aparece en la barra de estado cuando** tenga una llamada perdida.

2. Puede ver de quien es la llamada perdida, también puede ver todas las llamadas realizadas y recibidas. Para abrir el registro de llamadas toque la opción "agenda" ('Call log') en la pantalla del teléfono para acceder al historial de llamadas.

3. Vaya bajando hasta seleccionar el contacto que quiere llamar y después pulse el botón "llamar" ('Call').

4. Toque y mantenga pulsado el contacto que quiere llamar, después podrá realizar las siguientes operaciones, editar el número, enviar mensaje, añadir otro contacto, o eliminar el contacto.

## <span id="page-12-1"></span>**2.6 Ajustes de llamadas**

En la pantalla modo llamada, pulse MENU > ajustes de llamadas, puede hacer la operación de llamadas por voz y otros ajustes.

Toma nota que cuando abre la opción (ajustes de llamada) "Call settings' para SIM1 o SIM2, los ajustes quedan guardados, puede tardar unos minutos.

# <span id="page-13-0"></span>**3 Ajustes de encendido de su teléfono**

Toque el icono  $\binom{1}{x}$  y seleccione ajustes (Settings).

## **3.1 Wireless & networks**

## Administrado de tarjeta SIM

Puede seleccionar para activar / desactivar la tarieta SIM que desea abrir.

Configure por defecto usar la tarjeta SIM como llamada por voz, video llamada, mensajear y conexión de datos.

## Wi -Fi

Wi-Fi on/off: Seleccione esta casilla si prefiere usar una conexión Wi-Fi.

Ajustes Wi-Fi: Abra los ajustes de Wi-Fi en pantalla; seleccione desde la lista de redes disponibles. Introduzca su nombre de usuario y contraseña si lo solicitan.

## Bluetooth

Bluetooth on/off: Seleccione esta casilla si desea activar / desactivar la función Bluetooth.

Ajustes de Bluetooth: Con la opción Bluetooth activada, puede abrir el menú de ajustes de Bluetooth y podrá realizar los siguientes cambios:

- Renombrar su dispositivo.
- Seleccionar que este descubrible durante 120 segundos o no.
- Emparejar o desemparejar con otro dispositivo Bluetooth.
- Nueva búsqueda de dispositivos nuevos.

## Más…

Modo avión on/off: Cuando el modo avión se ha seleccionado, todas las conexiones inhalámbricas quedan desactivadas. Este icono se mostrará en la barra de estado cuando este está opción seleccionada.

Red de trabajo móvil

- Seleccione los datos roaming y su capacidad.
- Seleccione una red inhalambrica haga una nueva búsqueda si fuese necesario.

• Añade o edite los nombres de acceso (APNs) – No cambie estos ajustes a no ser que se le haya avisado a través de su compañía de wireless!

## **3.2 Dispositivo**

Perfil de audio

Seleccione un perfil de usuario y accede a las siguientes opciones:

Vibración: Seleccione para su teléfono el modo vibración en llamadas entrantes. Volumen: Seleccione para abrir el control del volumen, después deslice su dedo

a lo largo de la barra de volumen para configurar el nivel del volumen para las llamadas entrantes, alarma, reproducción de música y videos.

Voz/tono: Seleccione el tipo de tono de melodía que desea para las llamadas entrantes. Toma nota que podrá editar el tipo de tono de melodía para ciertos contactos.

Tono de notificación: Seleccione un tipo de tono para las notificaciones (ej. Nuevo mensaje).

Tonos al marcar un número de teléfono: Seleccione el tipo de tono para cuando marque un número de teléfono.

Sonido táctil: Seleccione un tono para cuando selecciona un icono en la pantalla.

### Pantalla

Brillo: Seleccione para abrir el control del brillo, y después deslice su dedo a lo largo del brillo para ajustar el nivel deseado.

Dormir: Seleccione cuanto tiempo desea que su teléfono este inactivo para que se apague la pantalla.

## Almacenamiento

Visualizar y administrar el almacenamiento de datos en su teléfono.

Tarjeta de memoria: Administrar el uso de su tarjeta de memoria en esta pantalla: 1. Visualizar cuanto espacio ha utilizado en su tarjeta de memoria. 2. Seleccione para usar su tarjeta de memoria como almacenamiento USB cuando su teléfono está conectado a un PC (seleccionado por defecto) 3. Retirar su tarjeta de memoria de su teléfono. Tome nota que cuando su teléfono está conectado a su ordenador vía USB, no puede ver o reproducir archivos almacenados en la tarieta de memoria.

Memoria interna del teléfono: Le informa cuanta memoria interna queda libre.

### Aplicaciones

Fuentes desconocidas: Seleccione esta casilla si desea habilitar la descarga de aplicaciones desde la web. Si no marca está casilla, solo podrá descargar aplicaciones desde Android Market. Para asegurar sus datos personales, es recomendable que no marque está casilla.

Administrador de aplicaciones: Vea todas las aplicaciones guardadas en su teléfono y cuanta memoria ocupan. Si se ha descargado una aplicación desde Android Market, puede desinstalar la aplicación desde esta pantalla. Seleccione una aplicación específica para:

1. Borrar sus datos.

2. Desasociar la aplicación ante cualquier acción.

3. Desinstalar - . Si se ha descargado una aplicación desde Android Market, puede desinstalar la aplicación desde esta pantalla.

Desarrollo: Si usted es un desarrollador de aplicaciones, puede estar interesado en esta configuración: 1. USB debugging: si quiere comunicarse con su teléfono directamente vía USB, seleccione la casilla 'USB debugging'. 2. Estar despierto: Para prevenir que su teléfono se apague automáticamente durante la carga (a través del adaptador o cable USB), seleccione la casilla 'Stay awake'.

## **3.3 Personal**

## Acceso localizado

Mi localización: Seleccione una fuente para determinar su localización: Wireless networks, o satélites GPS. La función GPS no es exacta al 100%, pero consume mucha batería.

### Seguridad

Debloqueo de pantalla: Crea un dibujo patrón para desbloquear la pantalla. Puede seleccionar que el dibujo de patrón sea visible o invisible.

Ajustes de tarjeta SIM: Bloquee su tarjeta SIM para una seguridad extra. También puede cambiar el pin de su tarjeta SIM. Si no sabe su código PIN de su tarjeta SIM, puede recuperarla a través de su compañía de suministro telefónico. Contraseña visible: Seleccione esta opción para ver la contraseña que introduce.

#### Backup & reset

Puede seleccionar resetear su teléfono con los valores predeterminados en

fábrica. Esta opción borrará todos sus datos del teléfono y deberá empezar de nuevo.

#### **3.4 Cuentas**

Cuentas & sincronización

Active / desactive la sincronización para todos los servicios.

## **3.5 Sistema**

## Fecha & hora

Ajuste la hora, zona horaria, y fecha: Use el modo automático a no ser que necesite introducir otros valores.

Formato de hora: Seleccione entre la opción 12/ 24 horas.

Formato de fecha: Seleccione entre una variedad de formatos.

Acerca del teléfono

Ver el estado de su teléfono: Esta lista en pantalla muestra información variada, incluyendo su número de teléfono, la red de trabajo que utiliza actualmente y más información.

Ver el modelo del teléfono y la versión.

# <span id="page-16-0"></span>**4 ActiveSync (Sincronización)**

## **4.1 Sincronización de datos**

Algunas aplicaciones de su teléfono (contactos y más) le dan un acceso de información personal que puede añadir, ver y editar usando la aplicación Web. Esto significa que cuando añada, cambie o borré información en cualquiera de esa aplicación Web, la información actualizada también aparecerá en su teléfono y viceversa. También, si pierde su teléfono o se rompe, su información personal no se perderá y se podrá recuperar.

Enviar archivos de mucho tamaño necesitará un tiempo determinado dependiendo de la banda ancha, existen algunas configuraciones en el teléfono que le permitirá controlar los datos de sincronización.

## **Sincronización de aplicación**

Para controlar la sincronización de contactos, puede hacer lo siguiente:

1. En la pantalla de inicio, toque el icono (111) y seleccione "ajustes" (Settings).

2. Seleccione "Cuentas y sync" (Accounts & sync). Cuando cualquier aplicación está sincronizando, visualizará el icono "sync" . También podrá ver la última vez de sincronización de datos.

3. Por defecto, la información personal de contactos sincronizará cuando haga cambios o reciba nuevos mensajes. Puede cambiar este comportamiento:

Auto-sync: Cuando seleccione Auto-sync se sincronizarán automáticamente los contactos, debido a que ha realizado cambios o recibido nuevos mensajes. En modo apagado, la información no se sincronizará automáticamente, Aunque puede forzar la sincronización mediante la aplicación individual descrita más abajo.

4. Problemas de (sincronización) Sync:

Si visualiza este icono  $\Box$  a la izquierda de la casilla de sync, entonces existirá un problema temporal de sincronización de datos. Compruebe su connexion de datos e inténtelo otra vez más tarde.

## **4.2 Bluetooth**

Puede usar la función Bluetooth para recibir o enviar llamadas con un kit de manos libres.

## **Activar la función Bluetooth**

1. En la pantalla de inicio, toque el icono  $\left(\frac{1}{11}\right)$  y seleccione "ajuste" (Settings).

2. Seleccione Bluetooth, y después marque la casilla 'Bluetooth' para activar dicha función.

3. Cuando está activado, el icono Bluetooth aparecerá en la barra de estado.

### **Visible**

Por defecto, su teléfono no está "Visible" en búsquedas de dispositivos Bluetooth por otros terminales. Esto significa que otros dispositivos Bluetooth no visualizarán su teléfono en sus búsquedas. Si cambia el modo de su teléfono a "visible", entonces si visualizarán su teléfono otros teléfonos en búsquedas de dispositivos Bluetooth.

Para cambiar su teléfono a "Visible":

1. Asegúrese que ha activado la función Bluetooth.

2. Toque el nombre de Bluetooth para hacer su teléfono visible con la función Bluetooth.

## **Nombre su dispositivo Bluetooth**

1. Asegúrese que ha activado la función Bluetooth.

2. Seleccione Settings > Bluetooth > Bluetooth settings > Nombre del dispositivo.

3. Escriba el nombre que desea en el cuadro de diálogo, después pulse 'OK' para confirmar.

4. Su Nuevo nombre aparecerá como nombre para cuando le busquen otros dispositivos Bluetooth.

### **Emparejar & conectar con dispositivos Bluetooth**

Antes de que su teléfono se pueda conectar con un dispositivo Bluetooth ó manos libres, el dispositivo se debe emparejar y luego conectar:

1. Asegúrese que su Bluetooth se ha activado.

2. Toque (buscar dispositivos) "SEARCH TOR DEVICES" y su teléfono empezará a escanear dispositivos Bluetooth dentro del rango aceptado. Según se van encontrando, los dispositivos aparecerán en lista.

3. Para emparejarlo con un dispositivo de la lista, selecciónelo.

4. Escriba el PIN del dispositivo y pulse 'OK'.

5. Una vez emparejado, seleccione el nombre del dispositivo para conectar. También puede tocar & mantener pulsado el nombre para abrir el menú, después seleccione "Conectar".

6. Emparejamiento y connexion aparece debajo del nombre del dispositivo.

7. Una vez el otro dispositivo Bluetooth muestra el estado de "connected", puede empezar a utilizar la función Bluetooth.

8. Para desconectar la función Bluetooth con otro dispositivo, toque y mantenga pulsado el dispositivo para abrir el menú. Selección "Desconectar" (Disconnect o Unpair).

Notas: El teléfono soporta auriculares y manos libres, entonces si intenta conectar un dispositivo q

ue no sea los indicados, puedes ser que no funcione y aparezca el siguiente mensaje "imposible conectar" ("unable to connect").

Si conecta el Bluetooth con un Segundo auricular, el primer auricular también se mantendrá conectado.

## **Nueva búsqueda de dispositivos Bluetooth**

Si quiere actualizar la lista de dispositivos Bluetooth, seleccione "búsqueda de dispositivos".

# <span id="page-19-0"></span>**5 Contactos**

Los contactos de su teléfono están sincronizados de acuerdo con su cuenta de contactos memorizada.

Para visualizar los contactos de su teléfono, toque (iii) y seleccione "contactos".

Aparecerá la lista de contactos (puede elegir por grupos). Los contactos que aparezcan con una estrella, son los que ha añadido anteriormente a su lista de favoritos. Para buscar más contactos, deslice su dedo de arriba a abajo de la pantalla. Otra forma de buscar un contacto rápidamente es utilizando el botón "Buscar", introduzca las primeras letras del contacto que busca y automáticamente irán apareciendo los contactos que coincidan con los datos introducidos.

En el menú de contactos, puede:

1. Hacer una acción en un contacto: Toque el nombre de contacto para abrir un menú. Desde el menú, puede seleccionar ver los detalles de contacto en pantalla, llamar al contacto, enviar un mensaje de texto, añadir o quitar de la lista de favoritos o eliminar el contacto.

2. Ir a detalles de contacto: Seleccione el nombre de contacto para abrir los detalles del mismo, toda la información guardada anteriormente de este contacto se mostrará en pantalla.

## **Añadir un contacto**

1. En la pantalla de inicio, toque (iii) y seleccione "contactos". Su lista de contactos aparecerá.

2. Toque el icono + en la parte inferior de la pantalla para añadir un contacto nuevo.

3. Añada toda la información que quiera guardar a este contacto en el campo apropiado. Debe añadir alguna información para guardar el contacto. Para cambiar una etiqueta por defecto, seleccione el nombre de etiqueta para abrir el menú. Seleccione una etiqueta diferente o personalice una nueva. Para añadir más campos, seleccione "añadir otro campo" ('Add another field').

4. Puede asignar una foto de icono de identificador de llamada, tocando el icono de identificador de llamada. La aplicación de imágenes se abre. Navegue por las imágenes y seleccione la que desea asignar con sus dedos. Una vez finalizado, confirme el cambio. La fotografía quedará asociada al contacto seleccionado.

5. Para guardar el contacto, toque "Hecho" ('Done').

### **Asignar a favoritos**

Use la función de favoritos para mostrar solamente los contactos que más utiliza

frecuentemente. Para añadir un contacto a favoritos:

1 Desde contactos, toque el contacto que desea añadir a favoritos para abrir los detalles de contacto en pantalla.

2. Toque el icono de estrella en la parte superior derecha de la pantalla, y el color de la estrella cambiará de gris a blanco.

3. Ahora su contacto aparecerá en la lista de favoritos.

## **Editar detalles de contacto**

Usted siempre podrá realizar cambios a contactos que haya guardado con anterioridad:

1 En modo contactos, toque el contacto que desea añadir a favoritos para abrir los detalles de contacto en pantalla.

2. Seleccione "Editar" ('Edit'). En pantalla aparecerá el menú de Editar.

3. Edite lo que desee y pulse "Hecho" ('Done').

## **Comunicarse con un contacto**

En modo contactos puede llamar rápidamente, pulsando en pantalla el nombre que desea marcar. Como siempre, para ver toda la información que ha guardado anteriormente de un contacto, abra en pantalla los detalles de contacto. Para abrir los detalles de contacto, simplemente seleccione su nombre.

1. Llamar a un contacto: Desde la lista de contactos, toque el contacto que quiere abrir los detalles en pantalla. Toque el número de contacto para iniciar la llamada.

2. Para marcar un número diferente de contacto, seleccione el nombre de contacto y después seleccione el número en pantalla toque el número que quiere marcar.

3. Enviar un mensaje de texto ó multimedia: Para enviar un mensaje de texto o multimedia a un contacto, debe tener un mensaje y después introducir el contacto a quien desea enviar el mensaje. En modo contactos, seleccione un número de teléfono y haga click en el icono del "Mensaje", se abre una nueva ventana para su nuevo mensaje. Complete su mensaje y seleccione "enviar" ('Send').

4. Enviar un e-mail a un contacto: Para enviar un e-mail a un contacto, debe tener una dirección de correo electrónico guardada en los detalles del contacto.

• Seleccione el contacto al que desea enviar un e-mail. Aparecerá en pantalla los detalles de contacto.

• En la sección de Enviar e-mail, seleccione la dirección de e-mail. Si son cuentas POP3 o IMAP a su teléfono, entonces seleccione la cuenta que desea usar para mandar un email. Una nueva ventana se abrirá para su nuevo mensaje.

• Complete su mensaje y seleccione "enviar" ('Send').

## **Importador de contactos SIM**

Si tiene guardado nombres y números de teléfonos en su tarjeta SIM, puede añadir estos contactos a los contactos guardados en su teléfono mediante la opción de ajustes del teléfono. Desde la lista de contactos, pulse "MENU" para seleccionar "Importar/Exportar", puede seleccionar importar desde la tarjeta SIM o tarjeta de memoria, una vez la lista de nombres y números aparezca usted podrá:

Importar todos los nombres/números en la lista – Pulse MENU y seleccione "Importar todos" ('Import all').

Importar solamente ciertos nombres/números de la lista – Seleccione el nombre/número que quiere importar, después repita el mismo paso indicado para importar más contactos específicos. (Tan pronto como seleccione el nombre/número sera importado)

## <span id="page-22-0"></span>**6 Cambio de mensajes**

## **6.1 Mensajes SMS y MMS**

Para abrir la aplicación de mensajes SMS & MMS, en la pantalla de inicio, toque  $\binom{1}{1}$  y seleccione el icono de "mensaje".

## **Acerca de mensajes de texto y mensajes multimedia**

Los mensajes SMS son conocidos como mensajes de texto y aproximadamente cada uno puede tener unos 160 caracteres. Si continúa escribiendo y ha excedido del límite permitido, su mensaje se enviará pero le contabilizará como dos o más según los caracteres escritos en el mensaje. Esto se conoce como mensajes encadenados.

Los mensajes MMS se conocen como mensajes "multimedia" o "imagen" y puede contener texto, imagen, audio y archivos de video.

Cuando compone un mensaje, el teléfono automáticamente convertirá de mensaje de texto a un mensaje multimedia en cuanto adjunte un archivo.

## **Ver los mensajes desde la lista de mensajes**

Seleccione un hilo de mensaje para abrirlo para su lectura. Cuando lo abra, el mensaje individual aparecerá apilado en la pantalla.

Los mensajes enviados quedan guardados en el apartado de mensajes leídos.

1. Lectura de mensajes multimedia

Si ha seleccionado auto recuperar sus mensajes multimedia, entonces se descargarán ambos mensajes de encabezamiento y cuerpo.

Si solo se descarga el encabezamiento, entonces primeramente debe seleccionar el botón de descargar para recuperar el cuerpo del mensaje. Si está preocupado por el tamaño de datos de la descarga, puede comprobar el tamaño del mensaje antes de descargarlo.

Una vez haya descargado el mensaje, seleccione el botón "Play" para visualizar el mensaje.

En un mensaje leído, puede hacer lo siguiente:

1. Ver detalles acerca del mensaje, en modo mensaje leído, toque & mantenga pulsado el mensaje para abrir el contexto del menú. Seleccione ver detalles.

2. Responder un mensaje: Simplemente empiece a escribir un mensaje en el cuadro de texto en la parte inferior de la pantalla para responder un mensaje. Siempre puede pulsar MENU y seleccionar adjuntar un archive y convertir el mensaje en mensaje multimedia. Seleccione "enviar" cuando este listo.

3. Enlaces en mensajes: Si un mensaje contiene un enlace a una página Web, puede seleccionarse. Para ver la página Web en el buscador, simplemente selecciónela.

4. Eliminar mensajes: Sus mensajes se guardarán hasta que usted los elimine personalmente.

Eliminar un mensaje de un hilo – Con el hilo del mensaje abierto en modo lectura, toque y mantenga pulsando el mensaje individual que desea eliminar para abrir el contexto del menú. Borrar todos los mensajes de un hilo – Con el hilo del mensaje abierto en modo lectura, pulse MENU > Eliminar. También puede eliminar el hilo complete de un mensaje mediante el contexto del menú, después seleccione Eliminar.

Eliminar todos los mensajes de un hilo – Desde la lista de mensajes, pulse MENU y seleccione Eliminar todo el hilo.

#### **Componer un mensaje de texto y multimedia**

1. Toque el icono de mensaje y se abrirá la ventana de escribir mensaje.

2. Añada el destinatario escribiendo el nombre, número de teléfono o dirección de e-mail en el campo correspondiente. Según va escribiendo aparecerán contactos. Seleccione el destinatario. Puede añadir varios destinatarios para el mismo mensaje. Si envía el mensaje a una dirección de correo electrónico, el mensaje se convertirá automáticamente a mensaje multimedia.

3. Para añadir un asunto, pulse MENU y seleccione "Añadir asunto" (Add subject). En cuanto añada un asunto, el mensaje se convertirá en multimedia.

4. Para añadir un fichero adjunto, toque el icono de "Adjuntar" (Attach) en la parte superior derecha de la pantalla. Cuando añade un fichero adjunto, automáticamente el mensaje se convierte en mensaje multimedia. Seleccione archivos de audio o imágenes. Puede seleccionar tomar una nueva fotografía si lo desea, o grabar un archivo de audio. Cualquier grabación que haga, se guardará automáticamente en la aplicación de música denominada "My recordings". Para quitar un fichero adjunto, seleccione el fichero adjunto y pulse el botón "quitar" (Remove).

5. Escriba su mensaje. Según escribe puede ver cuantos caracteres le quedan disponibles. Recuerde que cada mensaje de texto tiene alrededor de 160 caracteres. Una vez supere el número indicado, se contabilizará como segundo mensaje.

6. Seleccione "Enviar" cuando esté listo. También puede guardar un borrador.

7. Mientras se envía el mensaje, la barra de progreso se muestra. Si ve este icono a la derecha del mensaje, significa que todavía pendiente de recepción.

## **Guardar un borrador de mensaje**

Mientras lo escribe, pulse BACK, automáticamente su mensaje se guarda como un borrador.

#### **Ajustes de mensajes de texto y multimedia**

Para ajustar preferencias de mensajes de texto y multimedia, desde la lista de mensajes, pulse MENU y seleccione "Ajustes" (Settings). Puede configurar lo siguiente en esta pantalla:

1. Ajustes de notificaciones

Puede recibir una notificación cada vez que reciba un mensaje nuevo.

Seleccione la casilla "Notificaciones" (Notifications) para recibir una notificación en la barra de estado cuando reciba un nuevo mensaje. Si quiere que su teléfono suene cuando llegue un Nuevo mensaje, seleccione la casilla también. Seleccione el tono que desea en el menú. Cuando comprueba un tono, si se posiciona sobre el mismo automáticamente se reproduce suavemente.

Si quiere que vibre su teléfono cuando reciba un mensaje, seleccione la casilla de "Vibración" (Vibrate).

2. Ajustes en el mensaje de texto

Reporte de recepción: Para recibir un reporte de entrega del mensaje, seleccione esta casilla.

Administrador de mensajes de la tarjeta SIM: Los mensajes de texto se pueden guardar en su tarjeta SIM. El número exacto de la tarjeta SIM depende de su tarjeta, pero usualmente ronda 25-50. Para ver los mensajes de su tarjeta SIM, eliminarlos, copiar a la memoria de su teléfono, seleccione esta opción.

3. Ajustes en los mensajes multimedia

Reporte de recepción: Para recibir un reporte de entrega del mensaje, seleccione esta casilla.

Reporte de lectura: Para recibir una confirmación de leído, seleccione esta casilla.

Auto-recuperar: Para recuperar automáticamente sus mensajes MMS, seleccione esta casilla. Si no marca esta casilla, entonces solo el mensaje se podrá recuperar en su lista de mensajes. Puede recuperar el mensaje completo, seleccionando el botón de descarga que se muestra en el encabezado. Una vez se ha descargado el mensaje, seleccione el botón "play" para expandir el mensaje.

#### **6.2 Cuentas de e-mail POP3 y IMAP Añadir una cuenta de email**

Puede traer mensajes de hasta 5 cuentas POP3 o IMAP. Siguiendo estos pasos:

1. En la pantalla de inicio, toque el icono  $\Box$  y seleccione la aplicación de e-mail.

2. Una nueva ventana de nueva cuenta aparecerá.

3. Escriba su cuenta de correo electrónico y su contraseña.

4. Si quiere, seleccione "enviar" los emails por defecto desde esa cuenta. Esta configuración solo se aplica si tiene más de una cuenta POP3 o IMAP.

5. Seleccione "siguiente" (Next).

Si tiene una cuenta de correo electrónico popular, la aplicación configurará todo por usted! Antes de ir a su buzón de entrada, puede nombrar la cuenta. También se le preguntará que escriba su nombre como quiera que se vea en los mensajes. Debe completar este campo antes de seleccionar "Next" e ir a su buzón de entrada.

Para cuentas menos populares, siga los pasos y escriba el servidor de email, protocolo y otra información necesaria. Una vez verificada su configuración de la cuenta, seleccione 'Next' para ir a su buzón de entrada.

6. Para añadir más cuentas (hasta cinco), desde su buzón de entrada o su pantalla de cuentas, pulse MENU y después seleccione "añadir cuenta" (Add account).

#### **Uso de su cuenta email POP3 y IMAP**

Una vez configurada una cuenta, puede hacer lo siguiente:

1. Refrescar su buzón de entrada: Desde el buzón de entrada, pulse MENU y después pulse "Refrescar" (Refresh) para actualizar su buzón de entrada.

2. Leer email: Puede mostrar o colapsar los mensajes en su buzón de entrada seleccionando "Buzón de entrada" (Inbox). Los mensajes no leídos aparecerán con una banda colorida. (Cada cuenta que añada usará un color diferente.)

3. Reenviar, Responder, Responder a todos: Puede reenviar, responder ó responder a todos sus mensajes de email de su buzón de entrada. En su buzón de entrada, toque & mantenga pulsado para abrir el menú de contexto del mensaje. Seleccione la acción que desea escoger.

4. Nueva composición (Nuevo mensaje)

En el buzón de entrada: 1. Pulse MENU y seleccione "componer"'. 2. Añada el nombre del destinatario o dirección en el campo "Para" (To). Aparecerán los contactos guardados. Seleccione el destinatario o continúe escribiendo su nombre completo. Añada los que usted quiera. 3. Escriba el asunto del mensaje. 4. Seleccione "Enviar" (Send), "guarder como borrador", o 'Discartar'. Pulsando BACK también se guardará como borrador a no ser que no haya escrito nada.

5. Eliminar mensaje

En el buzón de entrada: 1. Expande el buzón de entrada para ver los mensajes. 2. Toque & mantenga pulsado el mensaje que quiere borrar. 3. Seleccione "borrar" (Delete). 4. Su mensaje se ha movido a la papelera.

6. Vaciar papelera: Una vez que ha movido un mensaje a la papelera, para vaciar los mensajes de la papelera, deberá borrar los mensajes individualmente. Pulse MENU y seleccione 'Folders' para entrar en la papelera.

Toma nota que el mensaje solo se ha borrado de su teléfono, no de la cuenta del servidor.

7. Quitar una cuenta de correo electrónico: Siempre puede quitar una cuenta de POP3 o IMAP de su teléfono. Vaya a su buzón de entrada, pulse MENU y seleccione "cuentas". Se abrirá la ventana de cuentas. Toque & mantenga pulsado la cuenta que quiere quitar para abrir el contexto del menú. Seleccione "quitar cuenta" (Remove account). Se le volverá a preguntar antes de borrar la cuenta para confirmar.

### **Editar cuentas**

Para abrir los ajustes de configuración de la cuenta, hacer lo siguiente:

1. Desde su buzón de entrada, pulse MENU y seleccione '"configuración de la cuenta'.

2. Aparecerá la ventana de configuración de la cuenta. Puede hacer lo siguiente en esta pantalla:

Nombre de cuenta: Seleccione cambiar el nombre de cuenta para que aparezca en pantalla.

Su nombre: Seleccione cambiar su nombre que aparecerá en los mensajes enviados.

Comprobación frecuente de e-mail: Seleccione este menú para configurar la frecuencia de tiempo para refrescar la recepción de mensajes. Toma nota que cuando abre una carpeta, el email se refrescará.

Cuenta por defecto: Si tiene más de una cuenta email POP3 o IMAP en su teléfono y quiere usar esta cuenta por defecto, cuando seleccione "Componer", seleccione esta casilla.

Notificaciones de email: Si quiere que aparezca un icono en la barra de estado cuando se reciben nuevos mensajes, seleccione esta casilla.

Configuración del servidor de entrada: Seleccione configuración del servidor, si necesita editar nombre de usuario / contraseña, servidor, Puerto etc.

Configuración del servidor de salida: Seleccione configuración del servidor, si necesita editar el servidor SMTP, puerto, tipo de seguridad, nombre de usuario / contraseña.

### **Añadir otra cuenta POP3 o IMAP**

Para añadir otra cuenta (puede añadir hasta cinco), vaya a su buzón de entrada, pulse MENU y seleccione "cuentas". Se abrirá la ventana de cuentas.

Pulse MENU y seleccione "añadir cuenta" para añadir otra cuenta.

## <span id="page-28-0"></span>**7 Internet**

### <span id="page-28-1"></span>**7.1 Opciones de conectarse a internet**

Su dispositivo le permite acceder a Internet a través de WLAN, GPRS, EDGE (si está disponible), o WCDMA (si soporta la tarjeta SIM).

También puede añadir y configurar una connexion VPN.

## **WI AN**

WLAN suministra el acceso a Internet con una distancia de hasta 100 metros. Para utilizar en su dispositivo WLAN, necesita accede a un punto de acceso inhalambrico o "hotspot". Nota: El rango disponible de su dispositivo depende de la señal WLAN, infraestructuras, y otros objetos que puedan interrumpir la señal.

## <span id="page-29-0"></span>**7.2 Buscador**

Para abrir el buscador, toque  $\Box$  y seleccione el icono de "buscar".

El buscador siempre abre la última página web que visito. La primera vez que entre al buscador, su página de inicio se mostrará.

Puede cambiar la página de inicio pulsando MENU > Ajustes >General > Configurar página de inicio.

## **Zoom y navegación en páginas Web**

Mientras está viendo una página Web, puede pulsar MENU y seleccionar Ajustes > >Avanzado >Zoom por defecto para ajustar los controles del Zoom.

Deslice su dedo en cualquier dirección para moverse.

## **Buscador en la barra de direcciones**

En el buscador puede hacer lo siguiente:

1. Ir a una página Web: Asegúrese escribir correctamente el sitio web en la barra de direcciones URL.

2. Añadir una marca: Marcar la página Web que actualmente está viendo:

• Pulse MENU y seleccione "guardar marca".

• Confirme la dirección URL y nombre, después seleccione 'OK'.

Para ver todas las marcas, pulse MENU y seleccione "marcas" o "notas".

3. Actualizar página Web: Para actualizar el contenido de la página actual, pulse MENU y después "actualizar".

## **Abrir páginas en ventanas separadas**

Puede tener más de una página Web abierta usando múltiples ventanas para mostrar de Windows. Puede abrir hasta ocho ventanas.

Abrir una nueva ventana: Desde una página Web, pulse MENU y seleccione 'Windows'. La ventana actual en pantalla se abre, mostrando la página web que inicio, mas "nueva ventana". Seleccione "Nueva ventana". Su página de inicio se abre en una nueva ventana. Para volver a otra ventana, pulse MENU y seleccione 'Windows'. Seleccione la página que quiere ver-

#### **Administrador de marcas**

Puede guardar muchas marcas como quiera en su teléfono.

Pulse MENU y seleccione 'Bookmarks'. La ventana de marcas se abrirá.

1. Marcar cualquier página: Seleccione "añadir". Escriba nombre y localización (URL) en el cuadro de diálogo. Seleccione 'OK'.

2. Enviar páginas con marca URL: Toque & mantenga pulsado la marca que desea abrir. Se abre el contexto del menú. Seleccione "enlace compartido" (Share link). Escriba un email cuando se abra la ventana con la dirección como mensaje. Introduzca la dirección de correo y cuando finalice el mensaje pulse "Enviar".

3. Ver página de favoritos: Toque & mantenga pulsando el favorito que desea abrir. Se abre el contexto del menú. Seleccione "ver página" o ábrela en una nueva ventana.

4. Editar un favoritos: Toque & mantenga pulsado el favorito que desea abrir. Se abre el contexto del menú. Seleccione "editar favoritos". Y se abrirá el cuadro de dialogo de editar favoritos. Escriba su cambio y seleccione 'OK'.

5. Borrar un favorito: Toque & mantenga pulsado la marca que desea abrir. Se abre el contexto del menú. Seleccione "Eliminar favoritos". Se le preguntará que lo confirme el borrado de favoritos.

6. Favoritos de la página actual: Vaya a la página web que desea poner como favorito. Pulse MENU y seleccione "favoritos" (Bookmarks). Se abre la ventana de "favoritos". Pulse MENU y seleccione "favoritos de la última página visitada". Se abre el cuadro de diálogo. Confirme o edite la información, después seleccione 'OK'.

## **Configurar su página de inicio**

Puede configurar su página de inicio desde la opción ajustes:

1. Pulse MENU y seleccione Mas > Ajustes. Se abre la ventana de ajustes de pantalla.

2. En el contenido de la página, seleccione "Ajustes de página de inicio" (Set

home page) para abrir el cuadro de diálogo.

3. Escriba la dirección URL de la página que quiere predeterminar como página de inicio, después seleccione 'OK'.

### **Descarga de archivos y aplicaciones**

Antes de descargar cualquier archivo o aplicación con el buscador, tome nota de lo siguiente:

1. Antes de poder descargar aplicaciones Web, debe explícitamente "Permitir" la descarga desde Home > Settings screen:

En la pantalla de inicio, toque  $\Box$  v seleccione "Ajustes". Seleccione "seguridad" y después marque la casilla "modo desconocido" (Unknown sources).

2. Todas las descargas de la Web, se guardarán en su tarjeta de memoria, entonces asegúrese de haber instalado la tarjeta de memoria en su teléfono antes de comenzar las descargas.

3. El buscador solo le permitirá descargas que sean compatibles con las aplicaciones instaladas en el teléfono.

Aviso! Aplicaciones descargadas desde la Web, pueden ser desde sistemas desconocidos. Para proteger su teléfono y datos personales, solo descargue aplicaciones de sistemas seguros y de confianza, como por ejemplo Android Market.

# <span id="page-31-0"></span>**8 Multimedia**

## <span id="page-31-1"></span>**8.1 Cámara y fotografías**

Todas las fotos que pueda tomar o ver en su teléfono están guardadas en la tarjeta de memoria, que debe estar instalada en su teléfono. Antes de que pueda usar su cámara o ver fotografías, asegúrese de haber instalado con anterioridad la tarjeta de memoria.

## **Cargar fotos dentro de su tarjeta de memoria**

Lea las instrucciones más abajo para añadir fotografías a la tarjeta de memoria de su teléfono.

1. Instalar su tarjeta de memoria a su ordenador, retire la tarjeta de memoria e insértela en un lector de tarjetas adjunto a su ordenador.

2. En su ordenador, una vez conectado el dispositivo, búsquelo el disco extraíble y ábralo.

3. Crea una carpeta llamada "Imágenes" o cualquier otro nombre que desee y abra dicha carpeta.

4. Copie los archivos .jpg u otros archivos de imagen en esta carpeta. Para organizar fotografías que luego podrá visualizar en presentaciones, cree las carpetas que crea necesarias y copie las fotografías que quiera en las carpetas que quiera o corresponda para tener un orden.

5. Cuando finalice, cierre el disco extraíble USB de forma segura.

### **Tomar una fotografía**

Las tomas de fotografías se guardan en la carpeta "DCIM" de la tarjeta de memoria de su teléfono.

Consejo: Antes de tomar una fotografía, limpie la ventana del sensor de la parte trasera para quitar pequeñas acumulaciones de suciedad.

1. Para abrir la cámara, en la pantalla de inicio, toque (11) y seleccione el icono de cámara.

2. La cámara se abre en modo toma de fotografías. Encuadre en pantalla la fotografía que desea tomar y sujete el teléfono quieto. Toque el botón de toma de fotografías. Continúe sujetando quieto su teléfono durante unos segundos para que la fotografía no salga movida.

3. Inmediatamente después de una toma de fotografías, puede seleccionar guardar, configurar como salva pantallas, compartir (a través de una aplicación compatible), o borrar la fotografía.

4. Si selecciona guardar, configurar como, compartir, su fotografía quedará guardada en la galería de imágenes.

## **Ver fotografías**

Para ver las fotografías que ha tomado con anterioridad, se guardarán en la galería de imágenes:

1. Para abrir fotografías, en la pantalla de inicio, toque  $\Box$  v seleccione el icono de galería.

2. Dependiendo cuantas fotografías haya guardado, a lo mejor pudiera tardar más tiempo en cargar.

3. Si ha guardado las fotografías en carpetas dentro de su tarjeta de memoria, entonces se mostrarán las carpetas como álbumes diferentes. El álbum superior izquierdo siempre contiene todas las fotografías en todos los álbumes.

4. Las fotografías individuales se muestran en forma de diapositivas. Puede seleccionar para que se muestre en tamaño grande o pequeño las diapositivas.

5. Para abrir una fotografía a pantalla complete, toque sobre la fotografía. Una vez que está en modo pantalla completa, seleccione con las flechas para pasar de una fotografía a otra dentro del mismo álbum. Si las flechas desaparecen, toque sobre la fotografía otra vez para que aparezcan las flechas y los controles.

#### **Opciones de fotografías**

Puede hacer lo siguiente en las fotografías. Nota: En todas las instrucciones de más abajo, puede tocar & mantener pulsado para abrir el contexto del menú para acceder a todas las acciones.

1. Ver a pantalla completa: Seleccione una fotografía para abrirla en modo pantalla completa.

2. Compartir fotografía: En modo pantalla completa, pulse MENU y seleccione Compartir. Seleccione compartir fotografía a través de MMS, u otra aplicación.

3. Establecer como salva pantallas: En modo vista a pantalla completa, pulse MENU y seleccione configurar como. Desde el menú que se abre, seleccione la opción "Salva pantalla" (Wallpaper). Toque & mantenga pulsado el borde del cuadro para ajustar el tamaño a su gusto con las flechas, después aumente o disminuya el tamaño a su gusto arrastrando. Toque & arrastre el centro del cuadro para mover junto con la fotografía. Cuando esté de acuerdo con el área seleccionada, seleccione "Guardar" ('Save').

4. Guardar como imagen de contacto: En modo vista pantalla completa, pulse MENU y seleccione "configurar como". Desde el menú que se abre, seleccione

icono de contacto. Su lista de contactos se abre. Seleccione el contacto que desea asociar con la fotografía. Toque & mantenga pulsado el borde del cuadro para ajustar el tamaño a su gusto con las flechas, después aumente o disminuya el tamaño a su gusto arrastrando. Toque & arrastre el centro del cuadro para mover junto con la fotografía. Cuando esté de acuerdo con el área seleccionada, seleccione "Guardar" ('Save'). Ahora la fotografía aparecerá en los detalles del contacto, tan pronto como reciba llamadas de ese contacto.

7. Recortar fotografía: En modo vista pantalla completa, pulse MENU y seleccione Más > Recortar. Toque & mantenga pulsado el borde del cuadro para ajustar el tamaño a su gusto con las flechas, después aumente o disminuya. Toque & arrastre el centro del cuadro para mover junto con la fotografía. Cuando esté de acuerdo con el área seleccionada, seleccione "Guardar". Seleccione "descartar" para cancelar. La imagen recortada queda guardada como una copia. La fotografía original no se ha modificado.

8. Girar fotografía: En modo vista pantalla completa, pulse MENU y seleccione Girar. Seleccione desde girar hacia la izquierda o girar hacia la derecha. Sus fotografías girarán y se guardarán automáticamente.

9. Borrar fotografías: En modo vista pantalla completa, pulse MENU y seleccione Borrar.

La fotografía se borrará de la tarjeta de memoria después de aceptar la confirmación.

10. Ver detalles de la fotografía: En modo vista pantalla completa, pulse MENU y seleccione Más > Detalles. Los detalles de la fotografía aparecerán en una nueva ventana. Puede visualizar el título, resolución, tamaño y fecha de la fotografía.

#### <span id="page-34-0"></span>**8.2 Música**

Para abrir su directorio de música, en la pantalla de inicio, toque (iii) y seleccione el icono de Música. Su música está organizada en cuatro categorías, Artistas, Albums, canciones, y lista de reproducción. Seleccione la categoría para visualizar la lista. Una vez dentro de una categoría, siga seleccionando hasta que llegue a la música que desea reproducir.

Por ejemplo, si selecciona la categoría de Artista, verá un listado de artistas

ordenado desde la A-Z. Si selecciona un artista, se mostrará la lista de artistas. Seleccione un álbum para mostrar las canciones de ese álbum.

### **Cargar música dentro de su tarjeta de memoria**

Puede escuchar toda la música en su teléfono que este guardada en la tarjeta de memoria. Lea las instrucciones de más abajo para añadir música en su tarjeta de memoria.

1. Instalar su tarjeta de memoria a su ordenador, retire la tarjeta de memoria e insértela en un lector de tarjetas adjunto a su ordenador.

2. En su ordenador, una vez conectado el dispositivo, búsquelo el disco extraíble y ábralo.

3. Aunque su teléfono encuentre todos los archivos de música en su tarjeta de memoria, es aconsejable guardar los archivos de música o carpetas al nivel mínimo. Entonces si desea crear una nueva carpeta llamada "Música" (o lo que quiera) para guardar sus archivos.

4. Abra esta carpeta y copie los archivos de música. Si quiere, cree carpetas para organizar los archivos de música. Si quiere usar una música específica para notificaciones, melodías de su teléfono.

Nota: Si no quiere que aparezca ningún tono de melodía en su directorio de música, pero quiere que esté disponible como tono de melodía, puede crear una carpeta diferente a la de música para guardar los tonos, melodías, notificaciones. 5. Cuando finalice la copia, cierre la ventana del disco extraíble USB retire el

dispositivo de manera correcta. Retire el cable USB de su teléfono y ordenador.

## **Reproducción de la música**

En cualquier nivel de su directorio, toque & mantenga pulsado la lista (una canción, artista, álbum, o lista de reproducción) para abrir el menú de contexto. Seleccione Play para comenzar e ir a la pantalla de reproducción. Puede hacer lo siguiente para utilizar en el menú de reproducción en pantalla:

1. Canciones aleatorias (Shuffle): Shuffle reproduce canciones de forma aleatoria. Toque para activar la función shuffle on / off. Cuando el icono está gris, el modo shuffle esta desactivado off.

2. Modo repetición (Repeat mode): Toque para pasar entre los siguientes modos de repetición: repetir todas las canciones, repetir la canción actual, no repetir (icono gris).

3. Ir a cualquier punto de la canción: Deslice el dedo en la barra de progreso hasta el punto que desea llegar.

4. Control de reproducción: Desde el icono de izquierda a derecha: Vaya al principio de la canción, pausa/continuar e ir a la siguiente canción.

Durante la reproducción de una canción si se encuentra en el directorio de archivos de música, puede seleccionar rápidamente la pantalla de reproducción seleccionando barra de canciones situada en la parte inferior.

## **Lista de reproducción**

Puede crear las listas de reproducción que quiera. Tome nota que la lista de reproducción "Reciente" es un sistema que no se puede eliminar o renombrar. También, si hace alguna grabación de voz como parte de un mensaje MMS, se guardará automáticamente en la carpeta de "Mis grabaciones".

### **Crear una lista de reproducción en su teléfono**

1. Desde el directorio, seleccione una categoría. Desde la lista que aparece, navegue al artista, álbum o canción que quiere en el directorio.

2. Toque & mantenga pulsado el artista, álbum, o canción para abrir el menú de contexto.

3. Seleccione añadir a directorio.

4. En el modo menú añadir a la lista de directorio, seleccione "Nuevo" para crear un nuevo directorio de música, o uno si existe ya el directorio de música.

5. La canción/es se han añadido.

## **Administrador del directorio de música**

Vaya al directorio en pantalla y seleccione "directorio de música" (Playlists). Toda su lista de música aparecerá.

Toque & mantenga pulsado el "directorio de música" para abrir el menú de contexto. Puede hacer lo siguiente en este modo: Play, Editar, Borrar y renombrar.

### **Crear tonos de melodía a través de las canciones**

Puede configurar una de sus canciones como un tono de señal:

1. Desde el directorio, navegue a canciones que desea utilizar como tono de

señal para las llamadas entrantes.

2. Toque & mantenga pulsado la lista para abrir el contexto del menú.

3. Seleccione "Usar como tono de llamada". El tono de llamada queda configurado como tono de llamadas entrantes.

4. Ahora, cuando vaya a Inicio > Ajustes > Perfiles de audio, y seleccione un tono de llamada, su canción se listará como una opción.

#### **Borrar música de su tarjeta de memoria**

Toda la música que reproduce en su teléfono queda guardada en su tarjeta de memora. Desde su teléfono, puede borrar música guardada en su tarjeta de memoria:

1. Desde el directorio de música, seleccione el Artista, Álbum o categoría de canción.

2. Vaya a la pantalla que muestra el artista, álbum o canción que desea borrar.

3. Toque & mantenga pulsado para abrir el contexto del menú.

4. Seleccione "borrar" (Delete). Se le volverá a preguntar para confirmar que quiere borrar lo indicado de su tarieta de memoria.

### <span id="page-37-0"></span>**8.3 Radio FM**

Este dispositivo tiene incorporada la función de radio FM.

Nota: Con puertas interiores o campos cerrados, la recepción de la radio FM puede verse afectada y recibir una señal débil. Puede prevenir este problema de la siguiente manera: colóquese cercano a una ventana, ajuste la posición del cable de auricular que hace como antena.

#### <span id="page-37-1"></span>**8.4 Búsqueda por voz**

Cuando existe establecida una connexion de datos o WLAN, introduzca las palabras claves en el campo de búsqueda para buscar una página Web.

## <span id="page-37-2"></span>**8.5 Grabadora**

El teléfono puede funcionar de grabadora.

# <span id="page-37-3"></span>**9 Otras aplicaciones**

<span id="page-37-4"></span>**9.1 Calendario**

**Ver el calendario**

Puede ver múltiples calendarios en su teléfono, entonces cada evento del calendario queda codificado con un color.

Puede ver en su calendario una variedad de opciones. Toque el día en la parte superior izquierda de la pantalla para seleccionar desde día, semana, mes o agenda.

1. Vista del mes

Los días se muestran en la rejilla del mes. Momentos ocupados se muestran en barras verticales en la parte correspondiente del día. Un día complete de evento se muestra con una pequeña barra vertical en la parte superior (no rellena la ranura completa).

Ver detalles del evento – Selecciona un día para ver todos los eventos que existen en ese día. Esto le llevará a ver la agenda o el día, dependiendo la última vez que lo visitó. Seleccione el evento para ver detalles.

Editar un evento – Primero seleccione un día señalado o ver la agenda. Desde ahí, seleccione ver los detalles del evento. Asumiendo que ha escrito privilegios en un evento, toque y mantenga pulsado el evento y seleccione "Editar evento" para abrir el evento a editar. Navegar por meses – Deslice su dedo hacia arriba ó hacia abajo, a través de los días para pasar a los meses anteriores o siguientes.

Crear nuevo evento- Toque & mantenga pulsado un día para abrir el contexto del menú. Seleccione "Nuevo evento". También puede pulsar MENU y seleccionar "Nuevo evento'.

2. Ver Agenda

Eventos en el corriente mes se muestran en una lista vertical, un evento después de otro. Los días sin eventos no se mostrarán.

Eventos repetidos – Señalados con icono para la hora o la fecha.

Ver detalles de eventos – Seleccione el evento para ver los detalles.

Editar un evento - Primeramente, seleccione ver los detalles del evento. Asumiendo que ha escrito privilegios en un evento, toque y mantenga pulsado el evento y seleccione "Editar evento" para abrir el evento a editar. Navegar por meses – Deslice su dedo hacia arriba ó hacia abajo, a través de los días para pasar a los meses anteriores o siguientes.

3. Vista de la semana

Los días se muestran verticalmente en la vista de la semana. La ranura de la fecha se define en filas horizontales. Los eventos se muestran como bloques.

Ver detalles del evento – Sobreposicionese sobre un evento para abrir una pequeña ventana en la parte inferior de la pantalla que le proporcionará más información. Esta ventana estará abierta durante 3 segundos. (Nota: Los eventos están iluminados el contorno en naranja.) Para ver los detalles completos, toque la ventana mientras está abierta ó seleccione el evento usted mismo. También puede tocar & mantener pulsado el contexto del menú, después seleccione "Ver evento".

Editar un evento - Asumiendo que ha escrito privilegios en un evento, toque y mantenga pulsado el evento y seleccione "Editar evento" para abrir el evento a editar.

Para navegar en la actual semana –deslice su dedo hacia arriba ó hacia abajo.

Para navegar en semanas pasadas o próximas semanas – Deslice su dedo hacia izquierda o derecha.

4. Vista del día

Los días estan divididos en casillas horarias. Todos los eventos del día se muestran en la parte superior de la lista del día.

Ver detalles del evento - Sobreposicionese sobre un evento para abrir una pequeña ventana en la parte inferior de la pantalla que le proporcionará más información. Esta ventana estará abierta durante 3 segundos. (Nota: Los eventos están iluminados el contorno en naranja.) Para ver los detalles completos, toque la ventana mientras está abierta ó seleccione el evento usted mismo. También puede tocar & mantener pulsado el contexto del menú, después seleccione "Ver evento".

Editar un evento - Asumiendo que ha escrito privilegios en un evento, toque y mantenga pulsado el evento y seleccione "Editar evento" para abrir el evento a editar.

Para navegar en presente día –deslice su dedo hacia arriba ó hacia abajo.

Para navegar en días pasadas o próximos días – Deslice su dedo hacia izquierda o derecha.

Crear un nuevo evento – Toque una casilla vacía para abrir los detalles de un

nuevo evento.

#### **Crear un evento**

Desde cualquier vista, pulse MENU y seleccione "Nuevo evento" para abrir los detalles de un nuevo evento.

- Escriba la información en los campos.
- Seleccione fecha & hora.
- Nombre que aparece en la vista del día.
- La descripción puede salir tan larga como desee.
- Seleccione un calendario si muestra más de uno.
- Ajuste una hora de recordatorio por defecto.
- Ajuste su estado actual: disponible u ocupado.
- Seleccione calendario privado por defecto (como se describe cuando el calendario fue creado), Privado ó público.

Cuando finalice, seleccione "Done'. Pulsando el botón BACK también se guarda el evento.

Consejo: Crear un evento rápido en un día de la semana seleccionando una casilla vacía. Aparecerá la pantalla de detalles del evento.

### <span id="page-40-0"></span>**9.2 Alarma**

Para abrir el modo alarma, en la pantalla de inicio, toque el icono (iii) y seleccione el icono de "Reloj" (Clock). El alarma del reloj ofrece varias alarmas.

#### **Configuración de la alarma**

Tres alarmas se han configurado por usted, listas para configurar. Todas las alarmas están desactivadas por defecto. Seleccione la casilla para activar la alarma. Si no se muestra ningún día debajo de la hora, la alarma se desactivará una vez que haya llegado a su hora.

Esta alarma se desactivará a las 9:00 am cada Martes y Viernes.

Para empezar, seleccione una alarma para abrir el menú de ajustes de alarma. Opciones de configuración:

Alarma: Seleccione la casilla para activar la alarma (activar) o Off (desactivar), esta es la misma casilla que aparece en el menú en pantalla de alarma.

Hora: Para cambiar la hora, seleccione "Time" para abrir el menú. Deslice su

dedo hacia arriba o hacia abajo para configurar la hora que desea, una vez configurado pulse el botón "Set".

Repetir: Para cambiar la configuración, seleccione "Repetir" y haga una selección desde el menú. Cuando salta la alarma, en la pantalla no se muestra ningún día debajo de la configuración de la alarma.

Tono de la alarma: El tono actual se muestra. Seleccione el tono de la alarma para cambiarlo por otro que desee (Cuando seleccione un tono de alarma, se reproducirá suavemente). Toma nota que cuando salte la alarma, puede estar sonando durante un máximo de cinco minutos.

Vibración: Seleccione esta casilla para que su teléfono vibre cuando salte la alarma.

Una vez que salte la alarma, recibirá una alerta con el SNOOZE (pasados 10 minutos vuelve a sonar) ó cancelar.

## **Añadir más alarmas**

Para añadir más de tres alarmas, desde la pantalla principal de la alarma, pulse MENU y seleccione "Añadir alarma".

### **Cambiar la hora en pantalla**

Puede cambiar la apariencia de la hora en pantalla en la pantalla principal de la alarma:

1. Vaya a la pantalla principal de la alarma.

2. Toque el reloj con su dedo para abrir el menú del reloj en pantalla.

3. Deslice su dedo horizontalmente por la parte inferior y toque el estilo que desea mostrar en pantalla.

### **Cambiar la fecha & hora en pantalla**

Puede cambiar el formato de hora mostrado:

1. Vaya a la pantalla principal de "Configuración de la alarma". En la pantalla de inicio, toque (iii) y pulse MENU y seleccione "ajustes". Vaya hacia abajo hasta seleccionar 'Fecha & hora'. Aparecerá en pantalla los ajustes de Fecha & hora.

2. Para usar los valores de ajuste automático, seleccione la casilla de "Automático".

3. Seleccione la casilla de formato "24 horas".

4. Seleccione "formato de fecha" para abrir el menú de varios formatos de fecha.

### <span id="page-42-0"></span>**9.3 Calculadora**

Para abrir la función calculadora, en la pantalla de inicio, toque  $\Box$  y seleccione el icono de calculadora.

La calculadora ofrece 2 opciones: básica y avanzada. Seleccione la opción que desea para la calculadora.

### **Calculadora básica y calculadora avanzada**

Está disponible la calculadora básica y la avanzada. Use la básica para introducir números, sumar, restar, multiplicar y dividir. Use la calculadora modo avanzado, para realizar operaciones avanzadas, como el seno, coseno, tangente, raíz cuadrada, paréntesis, etc.

Para cambiar entre ambos modos de calculadoras, pulse MENU y seleccione "avanzada" ó "Básica" como desee.

Para borrar números, uno por uno, toque CLEAR en pantalla.

Para borrar el historial de operaciones, pulse MENU y seleccione "Borrar historial".

## <span id="page-42-1"></span>**10 Android Market\***

En Android Market puede descargar un amplio conjunto de aplicaciones y juegos para tener una colección en continuo crecimiento. También puede integrar las aplicaciones de su teléfono Android con otras aplicaciones y con servicios en línea que utilice. Por ejemplo, puede hacer una copia de seguridad de sus contactos del teléfono, acceder a las diferentes cuentas de correo electrónico y calendarios desde una ubicación.

## **Búsqueda de aplicaciones para instalar**

Cuando entre por primera vez a Android Market, verá aplicaciones de varios tipos, lista de categoría, un enlace de búsqueda y otro enlace para descargas.

Desplácese horizontalmente o selecciona una categoría para buscar el contenido y después seleccione una subcategoría. Con cada subcategoría puede seleccionar ver aplicaciones más populares o por fecha.

## **Instalar una aplicación**

Algunas aplicaciones necesitan accede a determinadas partes de su teléfono para poder funcionar correctamente. Por ejemplo, una aplicación de navegación necesita permisos para enviar y recibir tráfico de datos y acceder a su ubicación. Algunas aplicaciones podrían utilizar sus permisos indebidamente para robar o eliminar datos, o para comunicar su ubicación. Asegúrese de instalar y conceder permisos únicamente a las aplicaciones en las que confíe

1. Busque una aplicación que desea instalar y selecciónala.

2. Los detalles de la aplicación aparecerán. Lea más en pantalla acerca de la aplicación, incluido los comentarios de usuarios

3. Más información acerca de la aplicación: Los comentarios de usuarios, desplácese hacia abajo para ver más información acerca del investigador de la aplicación, en ocasiones también puede mandar un email.

Pulse MENU y seleccione "seguridad" (permiso) para ver las funciones y datos de esta aplicación que puede acceder a través de su teléfono.

4. Para instalar una aplicación, seleccione "Instalar", (aplicación gratuita) o comprar, según la que elija. Importante! Algunas aplicaciones necesitan accede a determinadas partes de su teléfono para poder funcionar correctamente. Por ejemplo, una aplicación de navegación necesita permisos para enviar y recibir tráfico de datos y acceder a su ubicación. Algunas aplicaciones podrían utilizar sus permisos indebidamente para robar o eliminar datos, o para comunicar su ubicación. Asegúrese de instalar y conceder permisos únicamente a las aplicaciones en las que confíe. Una vez seleccione "OK" en pantalla, usted será el responsable de los resultados de uso de sus datos en su teléfono.

• Después de seleccionar 'Install', la aplicación comenzará la descarga inmediatamente.

• Después de seleccionar "Comprar", se le puede preguntar que acceda a su cuenta de Google. Acceda con sus claves y compre ahora si desea seguir con la compra.

5. Puede ver el progreso de descarga de la aplicación abriendo la ventana de notificaciones. El progreso de descarga aparece en la sección de notificaciones. Una vez descargada e instalada, aparecerá una notificación.

## **Administrador de sus descargas**

Desde pantalla principal de Android Market, seleccione "Descargas" (Downloads) para ver las aplicaciones descargadas. Desde cualquier pantalla de Android Market, puede pulsar MENU y seleccionar 'Downloads' para ir a la pantalla.

Puede hacer las siguientes opciones desde la pantalla de descargas:

Ver el progreso de las descargas

1. Desde la pantalla de inicio de Android Market, pulse MENU y seleccione "Descargas" (Downloads). 2. Si está en proceso de descarga e instalación de una aplicación, el progreso se mostrará en la parte superior de la pantalla.

## **Volver a ver una aplicación descargada**

Puede hacer cualquier comentario de cualquier aplicación se haya descargado desde Android Market.

Desinstalar una aplicación

1. Desde la pantalla de inicio de Android Market, pulse MENU y seleccione 'Downloads'. 2. Seleccione la aplicación que desea desinstalar. En pantalla aparecerán detalles de la aplicación.

3. Seleccione "desinstalar" (Uninstall) en la parte inferior de la pantalla.

Abrir una aplicación descargada

1. Desde la pantalla de inicio de Android Market, pulse MENU y seleccione "Descargar" (Downloads). 2. Seleccione la aplicación que desea abrir. En pantalla aparecerán detalles de la aplicación.

3. Seleccione el botón "Abrir" en la parte inferior de la pantalla.

Lectura de permisos de seguridad para esta aplicación

Aplicaciones que ha descargado e instalado en su teléfono, tendrán acceso y funcionalidad. Puede ver que aplicación tiene acceso en su teléfono:

1. Desde la pantalla de inicio de Android Market, pulse MENU y seleccione "Descargar" (Downloads). 2. Seleccione lo que quiere leer acerca de. En pantalla aparecerán detalles de la aplicación.

3. Pulse MENU y seleccione 'Seguridad'.

4. Todas las áreas de su teléfono que tienen acceso están listadas.

5. Descarte en pantalla pulsando 'OK'.

## **Calificación**

Si está preocupado acerca de una aplicación, puede "marcarla" para una futura investigación.

Puede gestionar sus aplicaciones Android Market desde Home > Settings > Applications > Manage applications screen.

Revise sus descargas de aplicaciones

Si quiere calificar una de sus aplicaciones descargadas de Android Market, siga estos pasos:

1. Desde la pantalla de inicio de Android Market, pulse MENU y seleccione "Descargar" (Downloads). 2. Seleccione la aplicación que desea calificar para abrir los detalles en pantalla.

3. Seleccione la sección de "Mi puntuación" para abrir el cuadro de diálogo de la puntuación. Toque el número de estrellas que quiere dar….cuantas más estrellas, mejor puntuación!

Cuando esté listo, pulse 'OK' para enviar su calificación.

## **Escribir un comentario**

Una vez que haya descargado una aplicación, puede hacer un comentario:

1. Desde la pantalla de inicio de Android Market, pulse MENU y seleccione "Descargar" (Downloads). Seleccione la aplicación que quiere comentar para abrir los detalles en pantalla.

2. Seleccione el apartado de "comentario" en el cuadro de diálogo.

3. Escriba su comentario y después seleccione 'OK' para publicarlo.

## **Quitar un comentario**

Una vez haya comentado algo acerca de una aplicación, siempre podrá quitar ese comentario si lo desea:

1. Desde la pantalla de inicio de Android Market, pulse MENU y seleccione "Descargar" (Downloads). Seleccione la aplicación que quiere abrir para ver sus detalles en pantalla.

2. Pulse MENU y seleccione "borrar comentario" (Clear my review).

3. Su comentario quedará eliminado.

Copia de seguridad total o por archivos

Los programas son:

MOBOROBO: Este es gratuito y se puede descargar de <http://es.moborobo.com/download/> está totalmente en Español.

MOBILedit: este es de pago y No está disponible en Español al ser de pago tiene bastantes más funcionalidades de MOBOROBO. Esta es su página web <http://www.mobiledit.com/home.htm>

 *Debido a continuas mejoras el diseño y características están sujetos a cualquier cambio sin previo aviso.*